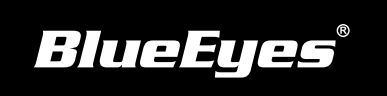

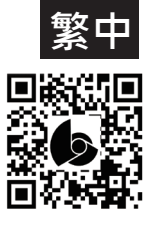

## **iCam Max 安裝指南**

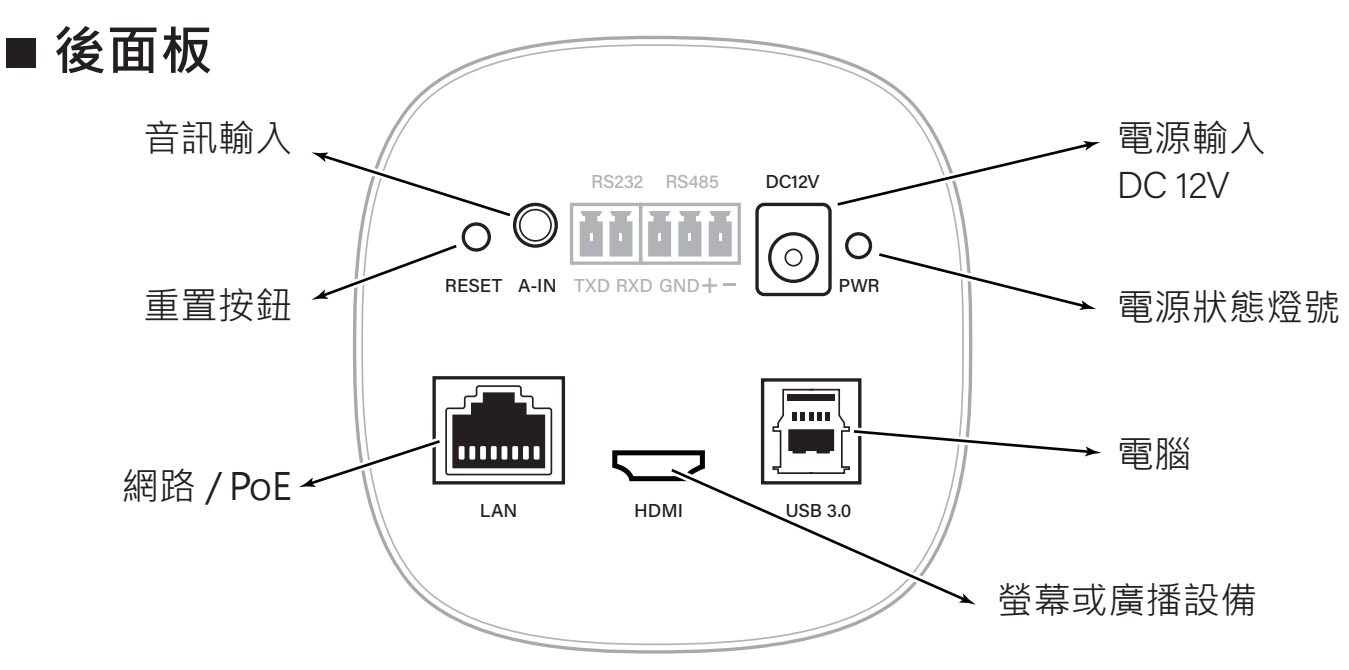

## **使用到的面板端子**

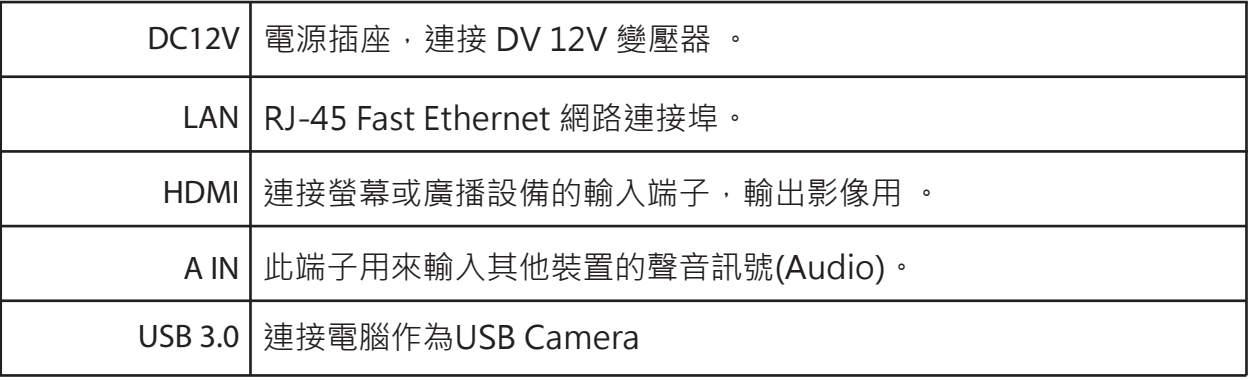

## **觀看即時影像**

請在筆記型電腦上,按照以下步驟即可 觀看到即時影像:

- 開啟Google Chrome瀏覽器 (1)
- 在網址列輸入攝影機的IP位址(貼在攝影機上) (2)
- 輸入帳號與密碼 (3)
- 選擇 「即時影像」即可觀看 (4)

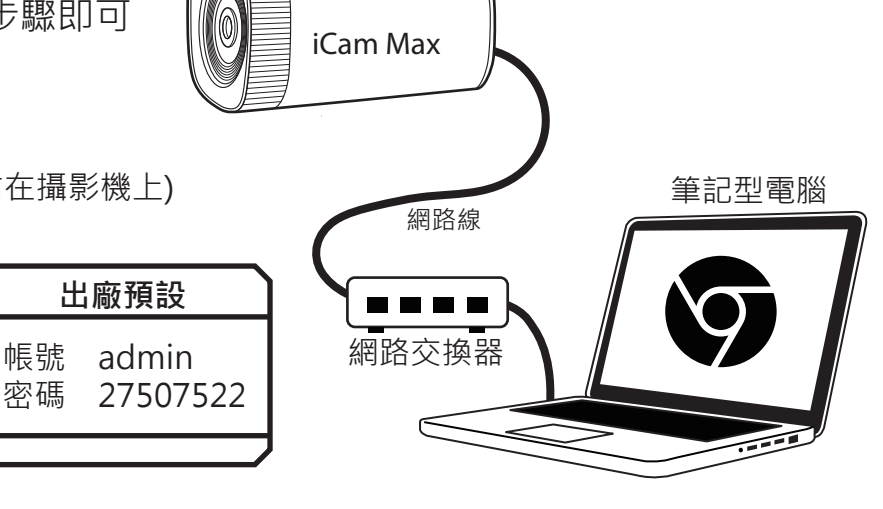

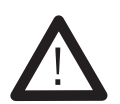

以上操作建議使用Google Chrome 89以上版本。